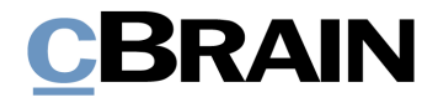

# **F2 Hilfetexte**

Neues Dokument erstellen und mit neuem Vorgang verknüpfen

Version 10

Version 10.1.0.30547 © Copyright 2023 cBrain

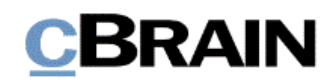

# **Einführung in F2 Hilfetexte**

Die F2 Hilfetexte sind Bestandteil der Dokumentation zur Erleichterten Anwendung von F2, die Ihnen detailliert im Benutzerhandbuch *F2 Desktop – Erleichterte Anwendung und Tastaturbefehle* beschrieben wird. Darin wird unter anderem die benutzerspezifische Anpassung der Software und Ausführung spezifischer Funktionen unter Verwendung von Tastenbefehlen in F2 erläutert.

Dieser Hilfetext ist Teil einer Reihe von Hilfetexten, die speziell für sehbehinderte und blinde Benutzer von F2 entwickelt wurden. Darin werden eine Reihe von zentralen Elementen in F2 in Form von Handlungsverläufen beschrieben, die Ihnen als Hilfsmittel bei der Anwendung dieser F2 Funktionen dienen sollen. Die Hilfetexte sind so formuliert, dass eine Sprachausgabe-Software den Handlungsverlauf und dazugehörige Erklärungen verständlich vorlesen kann. Außerdem werden die jeweiligen Funktionen zusätzlich unter Verwendung von Tastenbefehlen erklärt.

Dieses Schriftstück wurde auf Grundlage einer F2-Version inkl. der Integration sämtlicher Zukaufsmodule erstellt. Daher kann es vorkommen, dass F2 sich Ihnen anders darstellt, als es in diesem Schriftstück beschrieben wird, abhängig davon, wie viele Zukaufsmodule Ihre Organisation in der F2-Lösung installiert hat.

Schaltflächen, die in F2 angeklickt werden können, sind in diesem Schriftstück **fettgedruckt** hervorgehoben, während Hinweise auf Felder und Bereiche in F2 mit Anführungszeichen  $\binom{n}{n}$  angegeben sind.

Verweise zu anderen Abschnitten in diesem Benutzerhandbuch oder auf weitere Dokumentation sind *kursiv*-geschrieben.

Aus Gründen der besseren Lesbarkeit wird im nachfolgenden Text das "generische Maskulinum" verwendet, das heißt, es wird auf die gleichzeitige Verwendung männlicher und weiblicher Sprachformen verzichtet. Die hier verwendeten männlichen Personenbezeichnungen schließen dabei die jeweils weibliche Form mit ein.

Viel Vergnügen.

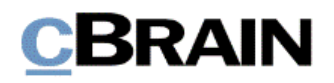

*Anfang des Hilfetextes.*

# **Neues Dokument erstellen und mit neuem Vorgang verknüpfen**

In diesem F2 Hilfetext wird beschrieben, wie Sie ein neues Dokument erstellen und dieses gleichzeitig mit einem neuen Vorgang verknüpfen. In F2 ist ein Vorgang immer mit einem oder mehreren Dokumenten verknüpft.

**Voraussetzung:** F2 ist geöffnet und die Einrichtungen bezüglich der Zugänglichkeit in F2 wurden aktiviert. Weitere Informationen hierzu finden Sie im *F2 Hilfetext – Unterstützung für Screenreader-Software in F2 aktivieren*. Darüber hinaus wird vorausgesetzt, dass Sie bereits Kenntnis über das Erstellen von Dokumenten ohne Vorgangsverknüpfung haben. Lesen Sie mehr über das Erstellen von Dokumenten auf [F2 Docs.](https://docs.cbrain.net/de-DE/f2/10/records/create-new-record/)

Schritt 1: Wählen Sie den Reiter "Hauptfenster" aus, indem Sie die Tasten Alt+H drücken.

**Abbildung 1: Ausschnitt des Hauptfensters in dem der Reiter "Hauptfenster" markiert ist**

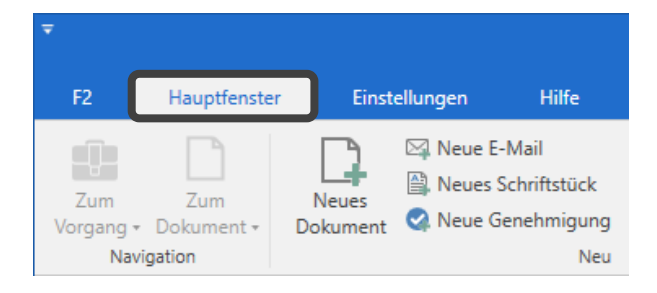

Schritt 2: Um ein neues Dokument zu erstellen, drücken Sie die Tasten **Strg+D** oder wählen den Menüpunkt **Neues Dokument** im Band des Hauptfensters aus.

**Abbildung 2: Wie vorige Abbildung. Der Menüpunkt "Neues Dokument" ist markiert**

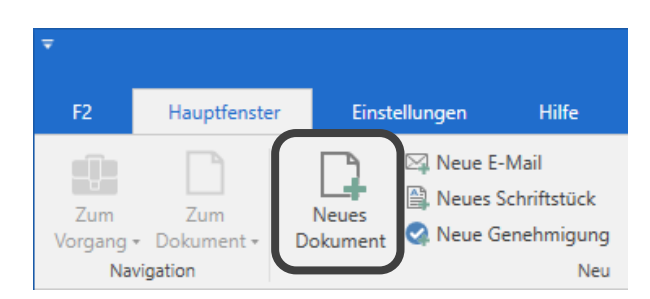

Schritt 3: Das Dialogfenster "Neues Dokument" öffnet sich und die Schreibmarke ist in das Feld "Betreff" gesetzt. Tragen Sie den Betreff des neuen Dokuments in dieses Feld ein.

**Abbildung 3: Dialogfenster "Neues Dokument" mit den Schaltflächen "OK" und "Abbrechen" unten. Das Feld "Betreff" ist markiert**

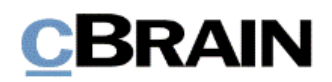

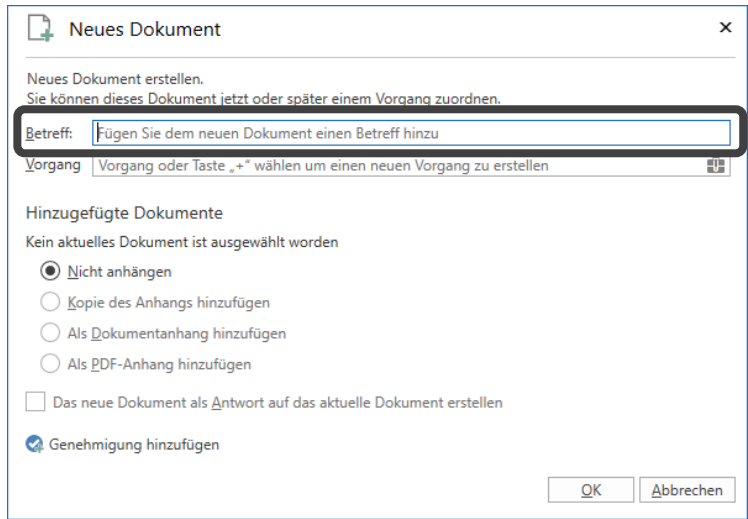

Schritt 4: Nachdem Sie dem Dokument einen Betreff gegeben haben, können Sie das Feld "Vorgang" auswählen. Drücken Sie die **Tabulatortaste** einmal, um in das Feld "Vorgang" zu gelangen.

**Abbildung 4: Wie vorige Abbildung. Das Feld "Vorgang" ist markiert**

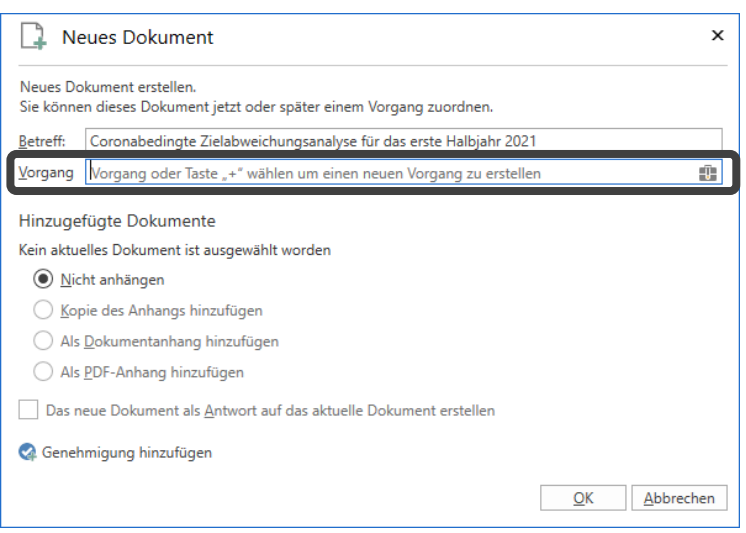

Schritt 5: Die Schreibmarke ist nun in das Feld "Vorgang" gesetzt. Tragen Sie hier das Zeichen **+(Plus)** ein und drücken Sie anschließend **Enter**. Dadurch öffnet sich das Dialogfenster "Neuer Vorgang", in dem der Betreff des Vorgangs markiert und dem Dokumentenbetreff entsprechend ausgefüllt ist. An dieser Stelle können Sie auch den Betreff des neuen Vorgangs ändern.

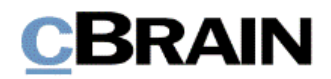

#### **Abbildung 5: Dialogfenster "Neuer Vorgang" mit den Schaltflächen "OK" und "Abbrechen" unten. Das Feld "Betreff" ist markiert**

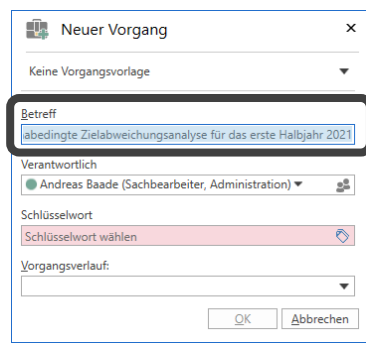

Abhängig von der Einrichtung Ihrer Organisation von F2 müssen Sie an dieser Stelle eventuell mehrere Felder ausfüllen. Navigieren Sie in diesem Fall mit der **Tabulatortaste** zu den einzelnen Feldern. Ein Drop-down-Menü öffnen Sie mit Drücken auf **F4**. Mit den **Auf**- und **Abwärtspfeiltasten** navigieren Sie zur gewünschten Option im Drop-down-Menü und wählen diese mithilfe von **Enter** aus.

Schritt 6: Sie schließen Ihre Bearbeitung des Vorgangs dadurch ab, dass Sie mit der **Tabulatortaste** zur Schaltfläche **OK** navigieren und anschließend **Enter** drücken.

### **Abbildung 6: Wie vorige Abbildung. Die Schaltfläche "OK" ist markiert**

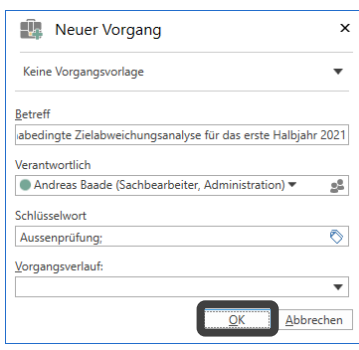

Schritt 7: Sie befinden sich anschließend wieder im Dialogfenster "Neues Dokument" und die Schreibmarke ist in das Feld "Vorgang" gesetzt. Das Dokument ist jetzt mit einem Vorgang verknüpft und hat deshalb eine Vorgangsnummer erhalten, die aus der Jahreszahl und einer laufenden Nummer besteht. Die Vorgangsnummer steht im Feld "Vorgang".

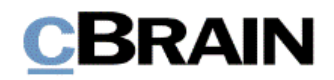

**Abbildung 7: Dialogfenster "Neues Dokument". Im Feld "Vorgang" steht die Vorgangsnummer des zuvor erstellten Vorgangs Schaltflächen "OK" und "Abbrechen".**

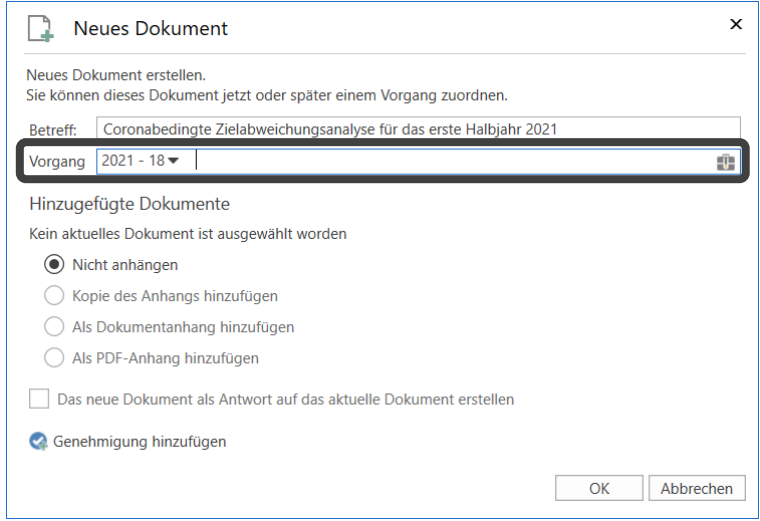

Schritt 8: Durch Auswählen der Schaltfläche **OK** schließen Sie das Dialogfenster "Neues Dokument". Drücken Sie hierzu die **Tabulatortaste** so oft, bis Sie die Schaltfläche **OK** markiert haben und drücken dann **Enter**.

Schritt 9: Das neue Dokument öffnet sich daraufhin und Sie können es bearbeiten.

**Abbildung 8: Komplettes Dokumentenfenster**

| Analyse Halbjahr 2023 (Dokumenten-ID: 1996)<br>$   \times$                                                                                                    |                                                                                                    |                                                                                                    |
|----------------------------------------------------------------------------------------------------|----------------------------------------------------------------------------------------------------|----------------------------------------------------------------------------------------------------|
| Beteiligte<br>Hilfe<br>R<br>Envetert<br>Dokument                                                                                                    |                                                                                                    | 2 Leon Berger (Qualitätssicherung)                                                                                                    |
| <sup>6</sup> 5 Abbrechen<br>$\mathbf{H}$<br>曲<br>$\boxed{\boxtimes}$<br>69<br>Lò<br>m<br>30 Dokument löschen<br>Neuer<br>Speichern<br>Zum<br>Abcenden<br>Dolarment<br>Vorgang des<br>Archivienes.<br>schließen<br>Dokuments offnen =<br>Hauptferster<br>southereiters:<br><b>Status</b><br><b>Bearbeiten</b><br>Navigation<br>Versand | 上区<br>off.<br>$\pm$ D<br>泪<br>$\overline{a}$<br><b>Da Neue Notiz</b><br>Q<br>G<br><b>E</b> Neuer Vermerk<br>v Kennzeichen: Wählen<br>Kennzeicher: Wählen<br>Genehmigung<br>Alle Felder<br>Neues<br>m.<br>Frien:<br>Chat - E Neue Anfrage *<br>Wählen<br>Frish<br>Wählers<br>Dokument - hinzufügen<br>arceigen -<br>Oualitate/cherung<br>Neu<br>Anisht<br>Personian | in Druden *<br>$\mathbb{B}$<br>[3] Dokument kopieren =<br>$\theta$<br>因<br>$\circledcirc$<br>A Schriftstücke sperren<br>JP Link zum Dokument kopieren *<br>Arhängen<br>Dokument als<br>cSearch<br>aus Vorlage<br>PDF erstellen »<br>Schriftsbicke<br>Andere<br>death. |
| Analyse Halbjahr 2023<br>Betreff:                                                                                                    |                                                                                                    | D Dokumentenschriftstück                                                                                                    |
| $\overline{a}$<br>In Bearbeitung<br>Status<br>Briefdatum                                                                                                    | 凿<br>Qualitätssicherung<br>Zugriff                                                                                                    | B Analyse Hallsalv 2023.xls                                                                                                    |
| $\bullet$<br>Frist<br>Vergang                                                                                                    | $\Omega$<br>$2021 - 11 =$<br>Schlüsselwort<br>Schlüsselwort wählen<br>ø                                                                                                    | $\overline{a}$                                                                                                    |
| <sup>D</sup> Leon Berger (Sachbearbeiter, Qualitätssicherung) =<br>så Registriert<br>Verantwortlichen                                                                                                    | Dokumenten-Nis<br>26-06-2023 10:37 von Leon Berger<br>Entellungsdatum<br>Offen<br>Externer Zugniff:                                                                                                    | $\odot$ Schriftstückbereich erweitern<br>τ.                                                                                                    |
| ▼ 12 ▼ b / 且 △▼ メ▼ 国 B 国 B B H H H 2006 ▼ x x x p 目▼ d 图 A D * Gerran<br>$\Box$<br>吉 与 ci calibri<br>$\;$                                                                                                    |                                                                                                    |                                                                                                    |
|                                                                                                    |                                                                                                    |                                                                                                    |
|                                                                                                    |                                                                                                    |                                                                                                    |
|                                                                                                    |                                                                                                    |                                                                                                    |
|                                                                                                    |                                                                                                    |                                                                                                    |
|                                                                                                    |                                                                                                    |                                                                                                    |
|                                                                                                    |                                                                                                    |                                                                                                    |
|                                                                                                    |                                                                                                    | Vorgang: 2023 - 11 @ C III Verbindung zum F2 Server OK                                                                                                    |

Eine Reihe von Metadaten wird von F2 automatisch beim Erstellen eines neuen Dokuments ausgefüllt. Andere Metadatenfelder können Sie im Laufe der Dokumentenbearbeitung ausfüllen.

Im Dokumentenfenster können Sie die folgenden Strg-Tastaturbefehle für die Navigation verwenden:

- Strg+1: In das Metadatenfeld "Betreff" des Dokuments navigieren.
- **Strg**+**2**: Zu den an das Dokument angehängten Schriftstücken navigieren.
- **Strg**+**3** oder **F12**: In das Schreibfenster navigieren.

Darüber hinaus können Sie Alt-Tastaturbefehle für einzelne Menüpunkte im Band des Dokumentenfensters verwenden.

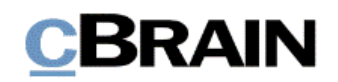

Schritt 10: Das Dokumentenfenster schließen Sie mit Drücken der Tasten **Alt**+**F4**. Wenn Sie Änderungen am Dokument vorgenommen haben, öffnet sich das Dialogfenster "Änderungen speichern?", in dem Sie auswählen können, ob Sie Ihre Änderungen speichern möchten. Navigieren Sie mit der **Tabulatortaste** zur Schaltfläche **Ja**, und drücken Sie **Enter**, um die Änderungen zu speichern.

### **Abbildung 9: Dialogfenster "Änderungen speichern" mit den Schaltflächen "Ja", "Nein" und "Abbrechen"**

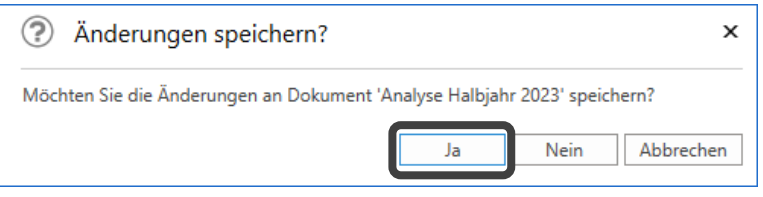

Schritt 11: Daraufhin öffnet sich die Vorgangshilfe in Form des Dialogfensters "Vorgeschlagene Änderung beim Speichern". Die Vorschläge der Vorgangshilfe hängen von der Einrichtung Ihrer Organisation ab. Wählen Sie gegebenenfalls Änderungen aus und schließen Sie das Dialogfenster, indem Sie mit der **Tabulatortaste** zu **OK** navigieren. Wenn Sie dann **Enter** drücken, wird das Dokument gespeichert.

**Abbildung 10: Dialogfenster "Vorgeschlagene Änderung beim Speichern" mit der Möglichkeit, den Zugriff zu erweitern, und den Schaltflächen "OK", "Nein, später erneut fragen" und "Nein, nicht erneut fragen"**

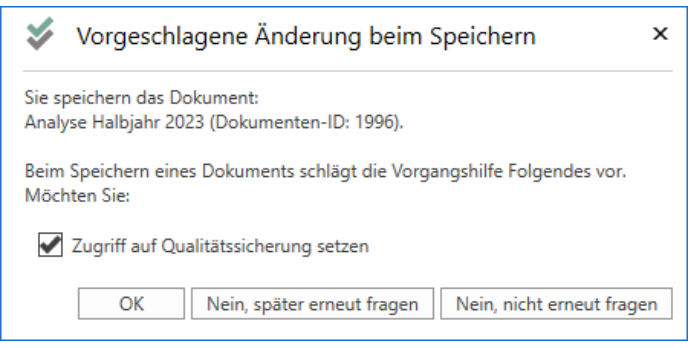

**Hinweis:** Dieses Dialogfenster erscheint nur, wenn Ihre Organisation die Vorgangshilfe aktiviert hat.

Schritt 12: Sie befinden sich abschließend wieder im Hauptfenster von F2. Das Dokument können Sie in der Listenübersicht in den Suchlisten "Mein Schreibtisch", "Mein Archiv" oder durch eine Suche im "Archiv" wiederfinden. Wenn Sie die gewünschte Suchliste ausgewählt haben, drücken Sie **F5**, um die entsprechenden Ergebnisse zu laden.

*Ende des Hilfetextes*.